# hunet-wifi 接続マニュアル

#### hunet-wifi とは?

花園大学内で無線 LAN 機能を搭載したノート PC・スマートフォン・タブレット等から、無線 LAN に アクセスできるサービスです。

### iOS 版

1. Wi-Fi の設定画面を開き、「hunet-wifi」を 選択します。

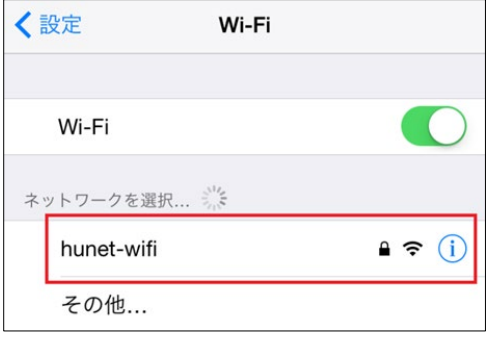

2. ユーザー名に hunet アカウントのユーザー 名、パスワードに hunet アカウントのパス ワードを入力します。

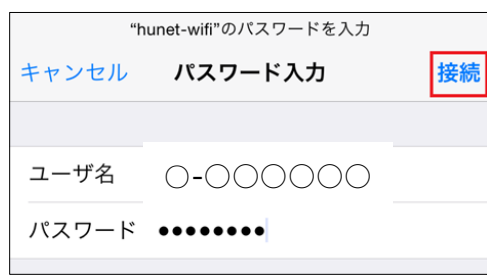

3. auth.hanazono.ac.jp の証明書の画面が表 示されますので、「信頼」をタップしてくだ さい。

※ここでキャンセルしてしまった場合は接続 できません。hunet-wifi のネットワーク設定 を削除してから、再度設定してください。

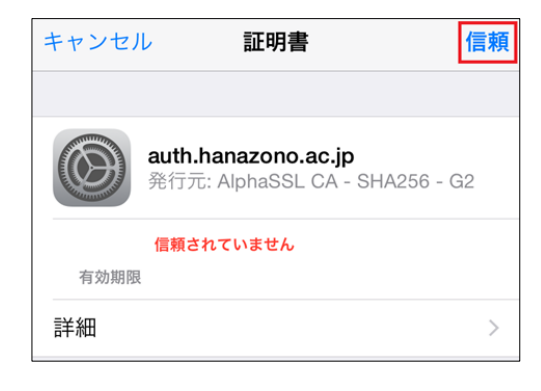

4. hunet-wifi にチェックが入っていれば接続 完了です。

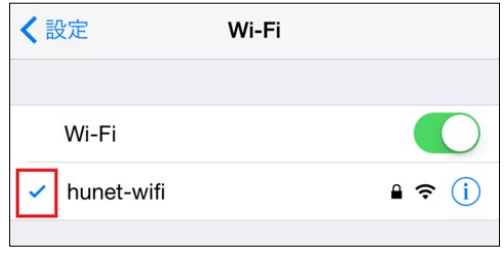

# hunet-wifi 接続マニュアル

#### hunet-wifi とは?

花園大学内で無線 LAN 機能を搭載したノート PC・スマートフォン・タブレット等から、無線 LAN に アクセスできるサービスです。

### Android 版

※Android は機種によって設定画面が異なります。マニュアルを元に設定をしてください。

1. Wi-Fi の設定画面を開き、 「hunet-wifi」を選択します。

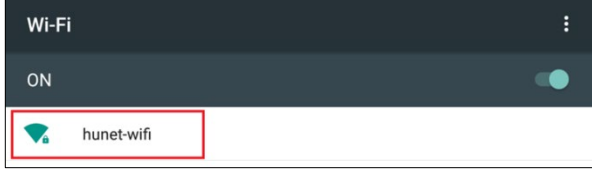

2. 下記の情報をもとに入力し、「接続」 をタップしてください。

### **※①か②のどちらかを入力してください(バージョンによって異なります)**

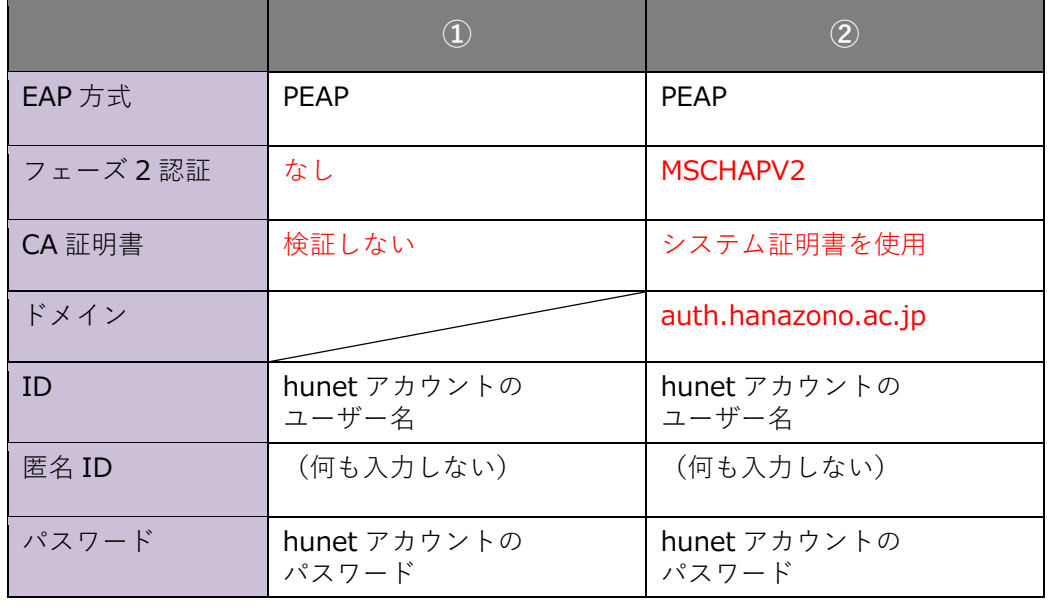

 ②で、オンライン認証ステータスの 選択肢の中から、2 つ目の 「認証ステータスをリクエストする」選択

3. 接続済みのメッセージが表示されて いれば接続完了です。

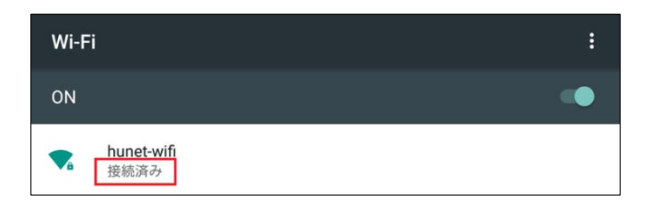